**PMA Prozeß- und Maschinen-Automation GmbH**

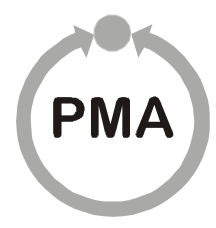

# **Bedienterminal für Extruderbedienung vario***EC***mini**

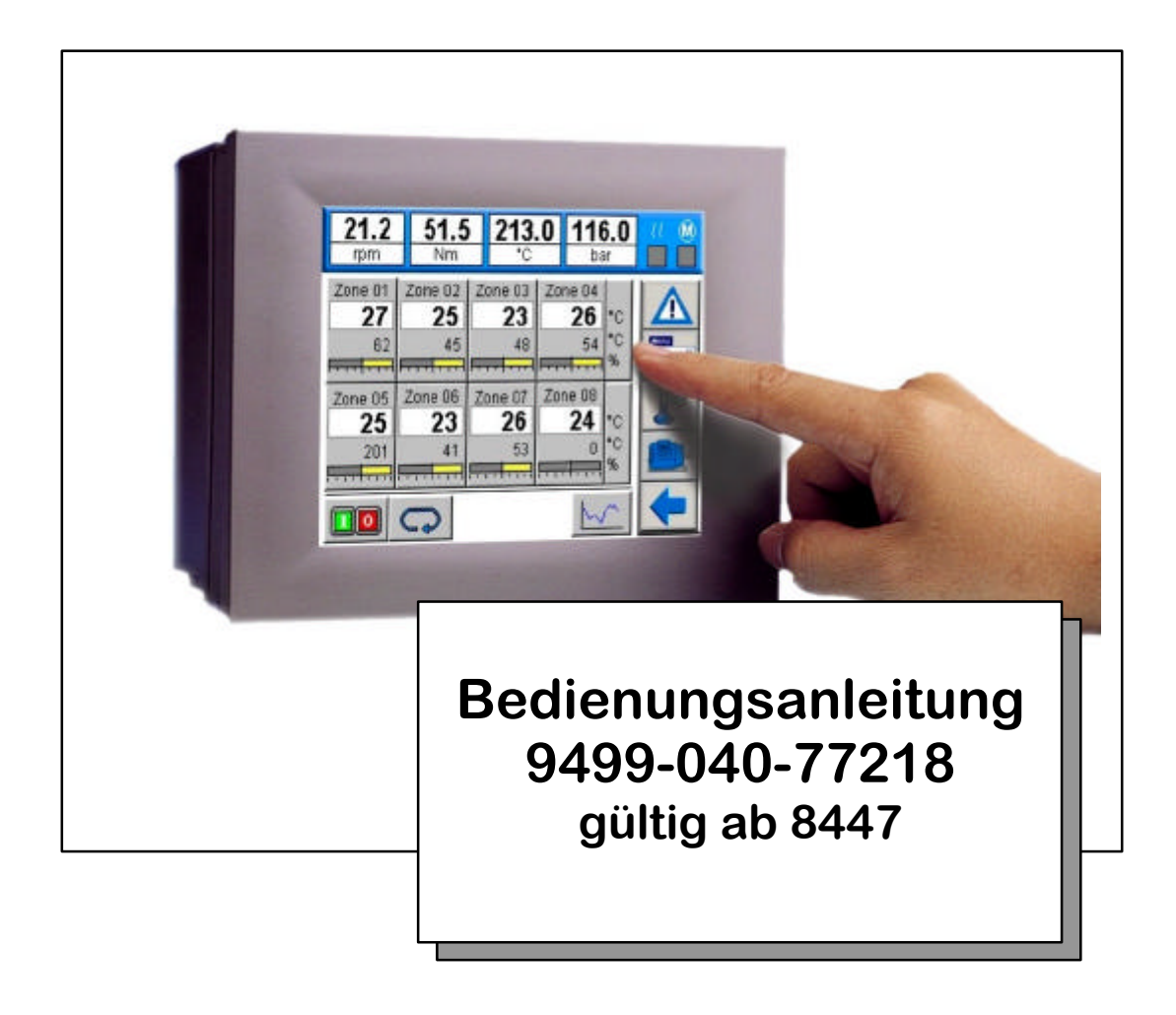

©PMA Prozeß- und Maschinen-Automation GmbH 2004. Printed in Germany Alle Rechte vorbehalten. Ohne vorherige schriftliche Genehmigung ist der Nachdruck oder die auszugsweise fotomechanische oder anderweitige Wiedergabe dieses Dokumentes nicht gestattet.

Dies ist eine Publikation der PMA Prozeß- und Maschinen-Automation GmbH

Bei Änderungen erfolgt keine gesonderte Mitteilung.

PMA Prozeß- und Maschinen-Automation GmbH P.O. Box 31 02 29 D 34058 Kassel **Germany** BlueControl® ist eingetragenes Warenzeichen der PMA GmbH

### **Einschränkung der Gewährleistung:**

Der Inhalt dieser Dokumentation wurde mit größter Sorgfalt erarbeitet und geprüft. PMA Prozeß- und Maschinen-Automation GmbH übernimmt jedoch keine Haftung für Schäden, die aus Fehlern in der Dokumentation resultieren könnten. Insbesondere Beschreibungen und technische Daten sind keinerlei zugesicherte Eigenschaften im rechtlichen Sinne.

PMA Prozeß- und Maschinen-Automation GmbH hat das Recht, Änderungen am beschriebenen Produkt oder an der Dokumentation ohne vorherige Ankündigung vorzunehmen, wenn sie aus Gründen der Zuverlässigkeit oder Qualitätssicherung vorgenommen werden oder dem technischen Fortschritt dienen.

Für Hinweise sind wir jederzeit dankbar.

Kassel, 23.03.05

### Inhalt

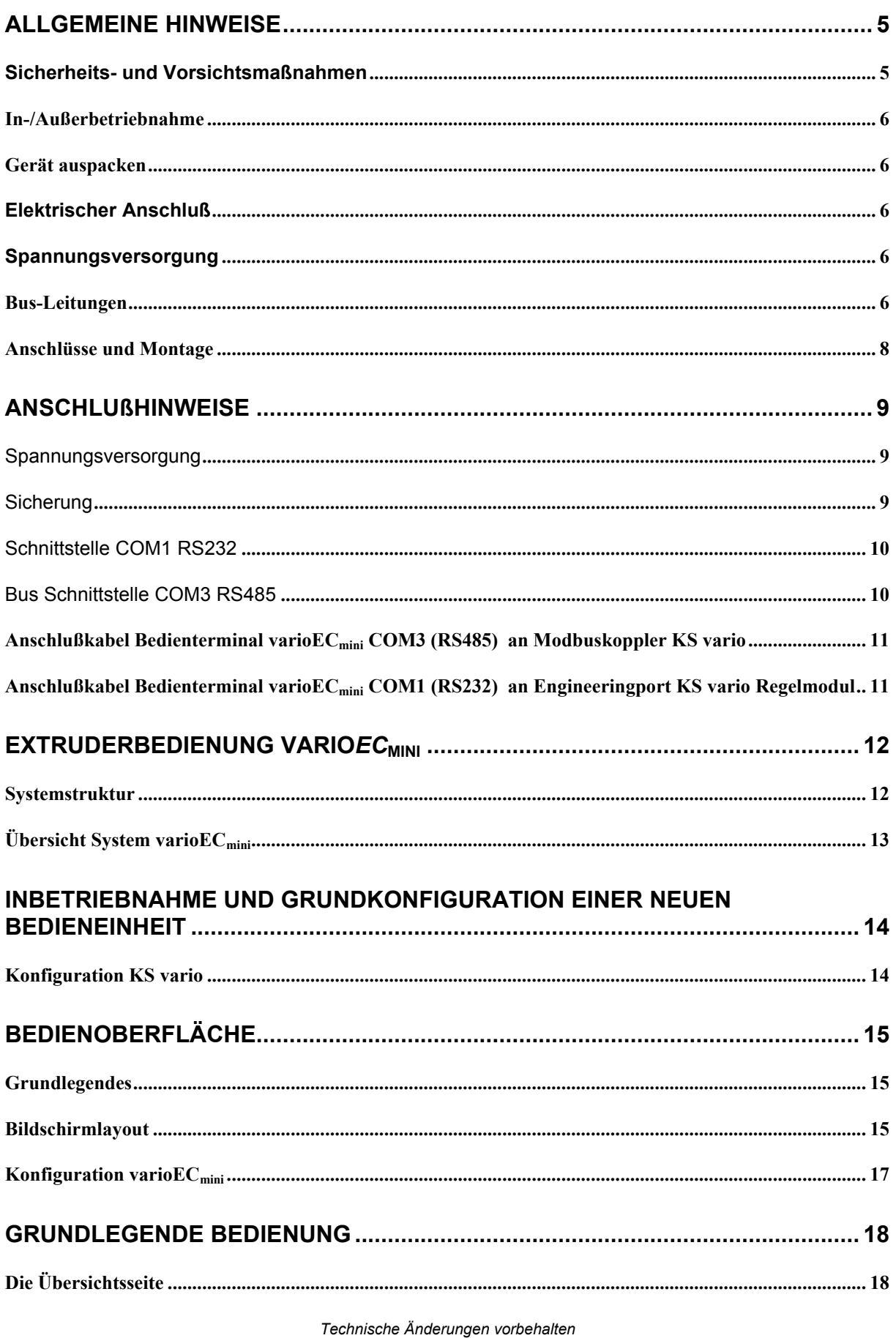

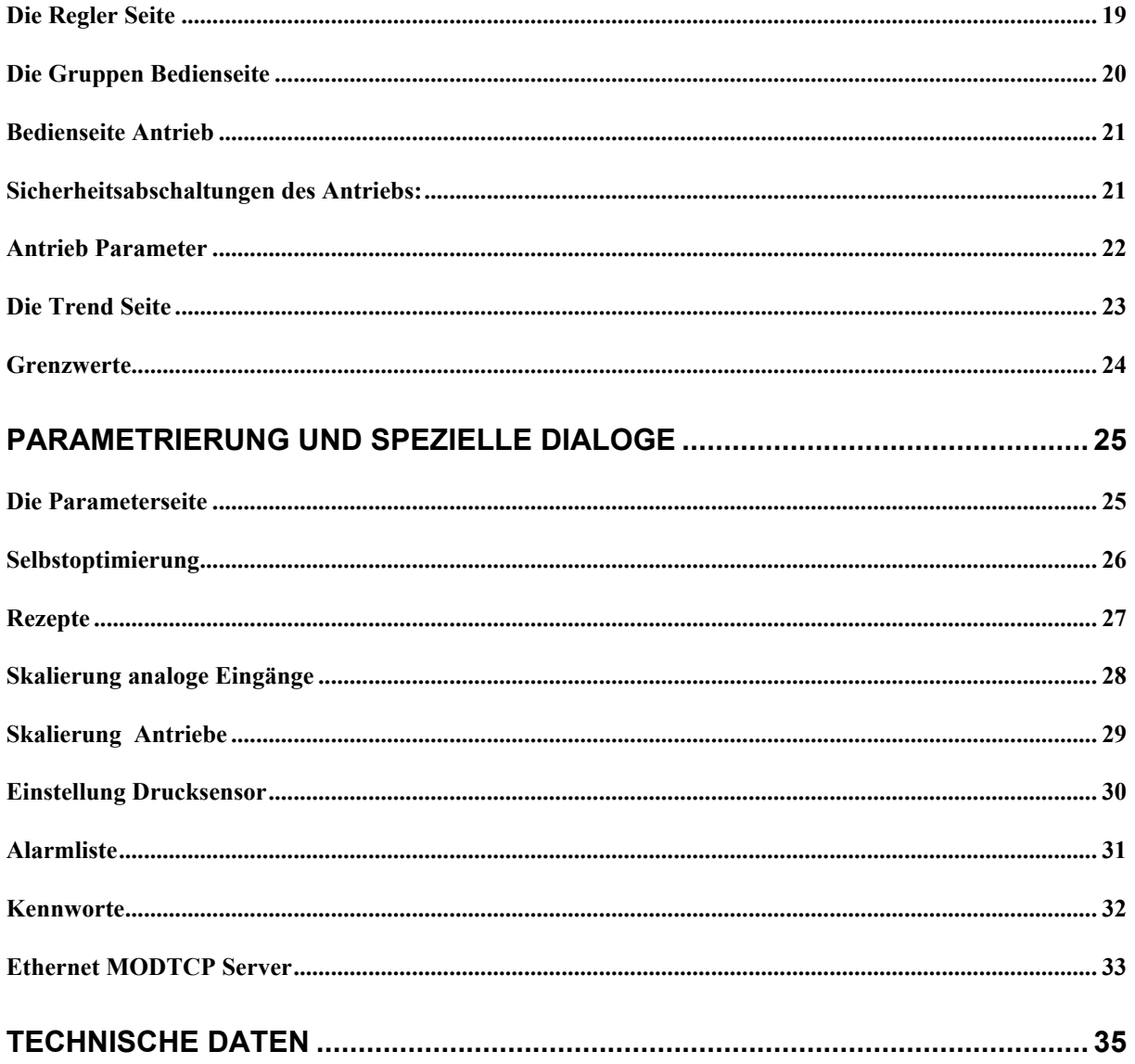

# **Allgemeine Hinweise**

Das Steuerungsterminal vario*EC<sub>mini</sub>* bildet zusammen mit dem Mehrkanalregler KS vario eine sehr kompakte Lösung für die Automatisierung von Extrudern. In diesem Bedienhinweis wird die Funktionalität des Steuerungsterminals beschrieben und es werden Hinweise für das Engineering des KS vario gegeben.

$$
\bigwedge
$$
 Bitte beachten Sie auch die Bedienhinweise zum KS vario!

Diese Bedienhinweise gelten für die Ausführungen des Bedienterminals vario*EC*mini mit der Bestell-Nummer:

> **KSCV-111-20150 KSCV-111-20151**

Varianten siehe Datenblatt.

## *Sicherheits- und Vorsichtsmaßnahmen*

Dieses Gerät ist gemäß VDE 0411 / EN 61010-1 gebaut und geprüft und hat das Werk in sicherheitstechnisch einwandfreiem Zustand verlassen. Es hat die Schutzklasse IP65 (Frontplatte) bzw. IP20 (Rückwandabdeckung).

Das Gerät stimmt mit der Europäischen Richtlinie 89/336/EWG (EMV) überein und wird mit dem CE Zeichen versehen.

Um diesen Zustand zu erhalten und einen gefahrlosen Betrieb sicherzustellen, muß der Anwender die Hinweise und Warnvermerke beachten, die in diesem Bedienhinweis und Sicherheitshinweisen enthalten sind.

Für den europäischen Markt bestimmte Maschinen / Anlagen müssen in ihrer gesamten Ausrüstung der Vorschrift EN 60 204 Teil 1/85 (identisch mit VDE 0113 Teil 1 / 02.86) genügen.

Bei Maschinen / Anlagen, die für den außereuropäischen Export bestimmt sind, müssen die jeweiligen nationalen Sicherheitsvorschriften der Bestimmungsländer beachtet werden.

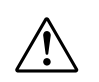

Da die Einhaltung der Sicherheitsvorschriften außerhalb unseres Einflußbereiches liegt, kann keine Haftung für Schäden übernommen werden, die aus Nichtbeachtung eines oder mehrerer dieser Vorschriften entstehen.

Die Aufzählung von Sicherheitsvorschriften kann nicht umfassend sein (maschinentechnische und ausländische Vorschriften). Das Nichterwähnen einer dieser Vorschriften bedeutet nicht, daß diese keine Gültigkeit hat.

Wartungs- und Instandhaltungsarbeiten dürfen nur von Personen durchgeführt werden, die im Sinne der Bestimmungen - VDE Vorschriften, Gerätesicherheitsgesetz, Unfallverhütungsvorschriften der Berufsgenossenschaften, etc. - als Fachleute anerkannt sind.

Das Gerät darf nur von eingewiesenen Personen bedient werden. Das Gerät kann ohne Beeinträchtigung seiner Sicherheit nur innerhalb der zugelassenen Umgebungsbedingungen (siehe Datenblatt) betrieben werden.

Das Gerät ist ausschließlich bestimmt zum Gebrauch als Bedienterminal für Meß-, Steuer- und Regelgeräte in technischen Anlagen.

### *In-/Außerbetriebnahme*

### *Gerät auspacken*

Die Lieferung ist auf Richtigkeit und Vollständigkeit zu prüfen. Das Gerät ist auf Beschädigungen durch unsachgemäße Behandlung bei Transport und Lagerung hin zu untersuchen.

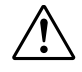

Weist das Gerät Schäden auf, die vermuten lassen, daß ein gefahrloser Betrieb nicht möglich ist, so darf das Gerät nicht in Betrieb genommen werden.

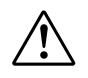

Vor dem Einbau/Ausbau des Gerätes bzw. Anbringen oder Entfernen von Steckern an dem Gerät, ist das Steuerungsterminal vario*EC*<sub>mini</sub> allpolig von der Versorgungsspannung zu trennen, d.h. das Gerät ist stromlos zu machen.

# *Elektrischer Anschluß*

Die elektrischen Leitungen sind nach den jeweiligen Landesvorschriften zu verlegen (in Deutschland VDE 0100).

Zur verbesserten Störsicherheit sind Signal- und Datenleitungen getrennt von Netzleitungen zu verlegen. Ein Stecken oder Ziehen der Steckverbindungen am Steuerungsterminal vario*EC*mini darf nur in spannungslosem Zustand erfolgen.

# *Spannungsversorgung*

Das Steuerungsterminal vario*EC*mini benötigt eine externe Spannungsversorgung Nennspannung: 24V DC (-15%/+20%), Leistungsaufnahme max. 12W. Der Anschluß erfolgt über eine 3-polige Klemme ( z.B. Phoenix Typ: FRONT-MSTB, 2,5/3-ST-5,08). Die Polarität ist ist zu beachten.

### *Bus-Leitungen*

Für die Bus-Leitung wird empfohlen, geschirmtes Datenkabel zu verwenden. Der Schirm ist einseitig am Steuerungsterminal vario*EC*mini. Die D-Stecker / D-Buchsen des Steuerungsterminal vario*EC*<sub>mini</sub> sind elektrisch leitend mit dem Gehäuse verbunden.

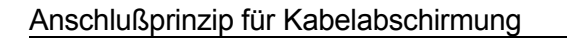

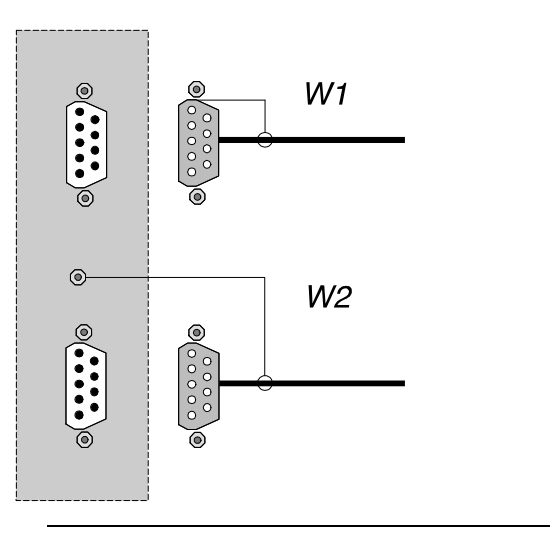

**Das Steuerungsterminal vario***EC***mini ist an der dafür vorgesehenen Klemme niederohmig, mit möglichst kurzer Zuleitung mit PE zu verbinden!**

# *Anschlüsse und Montage*

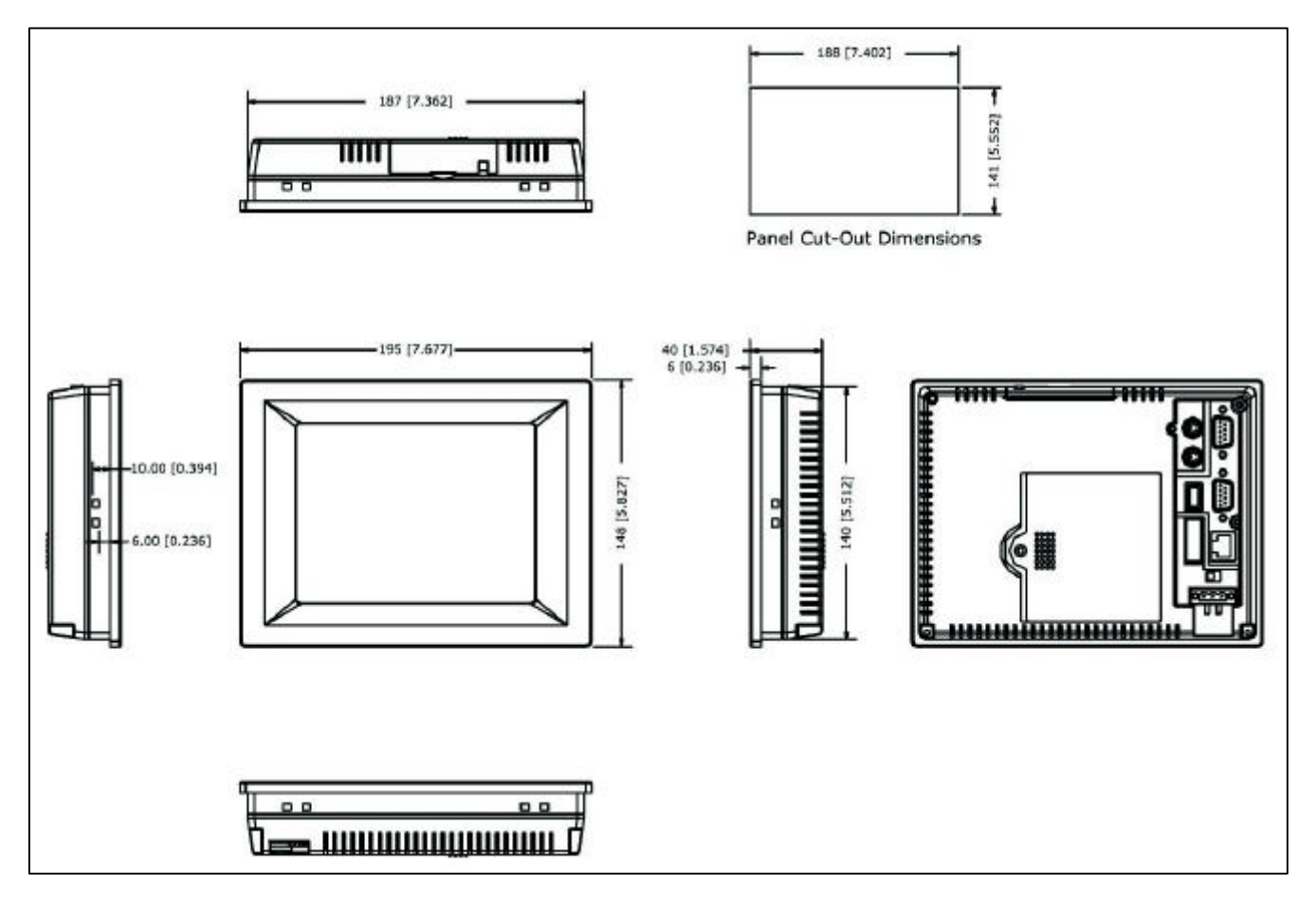

*Abb. 1: Maßskizze Terminal varioECmini*

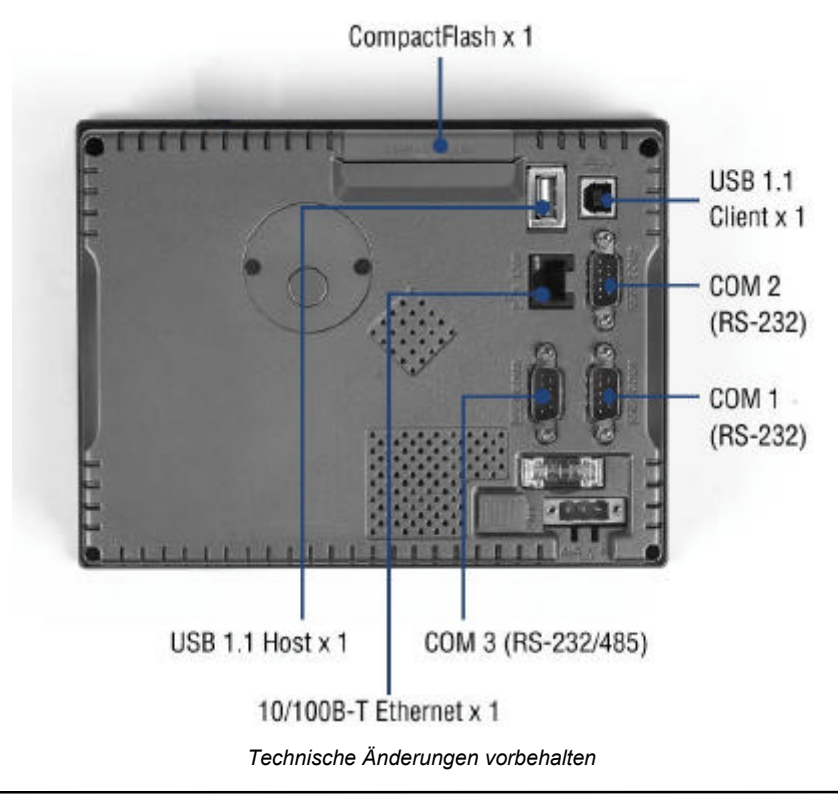

# **Anschlußhinweise**

### *Spannungsversorgung*

Das Bedienterminal vario*EC*<sub>mini</sub> benötigt eine externe Spannungsversorgung Nennspannung: 24V DC (-15%/+20%), Leistungsaufnahme max. 12W. Der Anschluß erfolgt über eine 3-polige Klemme ( z.B. Phoenix Typ: FRONT-MSTB, 2,5/3-ST-5,08)

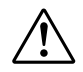

**Es ist dafür zu sorgen, daß das Gerät ordnungsgemäß über einen Schutzleiter am Schutzleitersystem geerdet wird.**

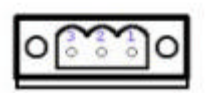

Pin 1: + 24VDC Pin 2: -24VDC (Gnd) PIN 3: PE

### *Sicherung*

Die Betriebsspannungsversorgung ist durch eine Sicherung im Terminal geschützt. Es wird eine Feinsicherung mit folgenden Werten eingesetzt:

Elektrische Werte: 250V AC, 5A flink Ausführung: 5x20mm

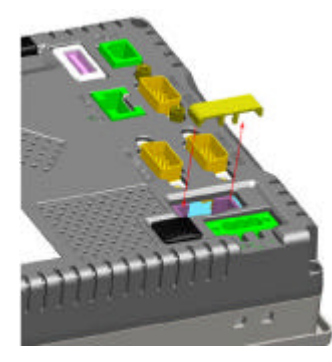

Zum Auswechseln der Sicherung sind folgende Schritte durchzuführen:

- Entfernen der Sicherungsabdeckung
- Auswechseln der Sicherung

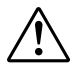

*Sicherung nicht austauschen bevor der Grund für die Zerstörung beseitigt ist Sicherung nur durch eine Sicherung mit gleichen Werten tauschen*

### *Schnittstelle COM1 RS232*

RS232 Schnittstelle, 9poliger D-SUB-Stecker mit folgender Belegung:

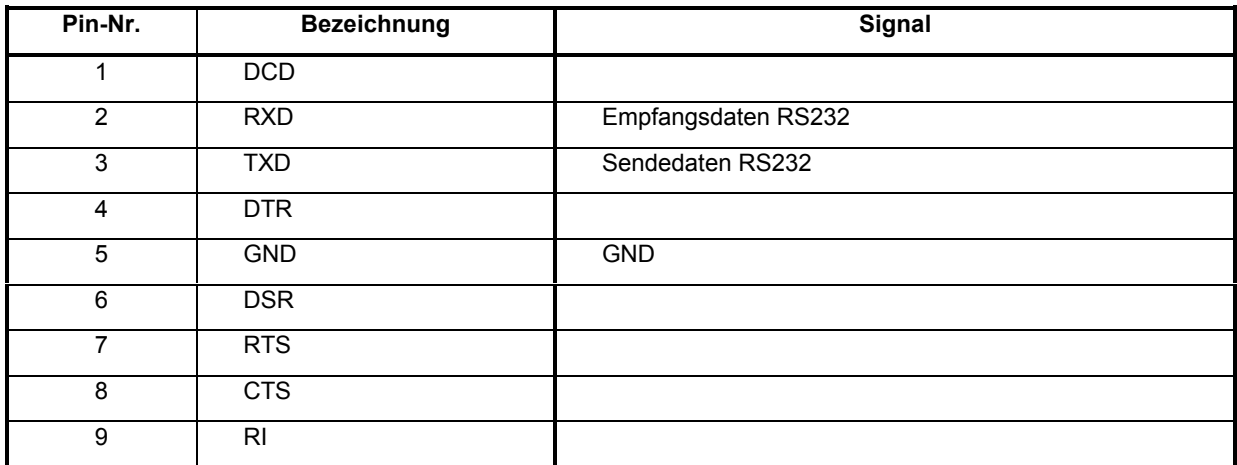

### *Bus Schnittstelle COM3 RS485*

RS485 Schnittstelle, 9 pol. D-SUB-Stecker mit folgender Belegung:

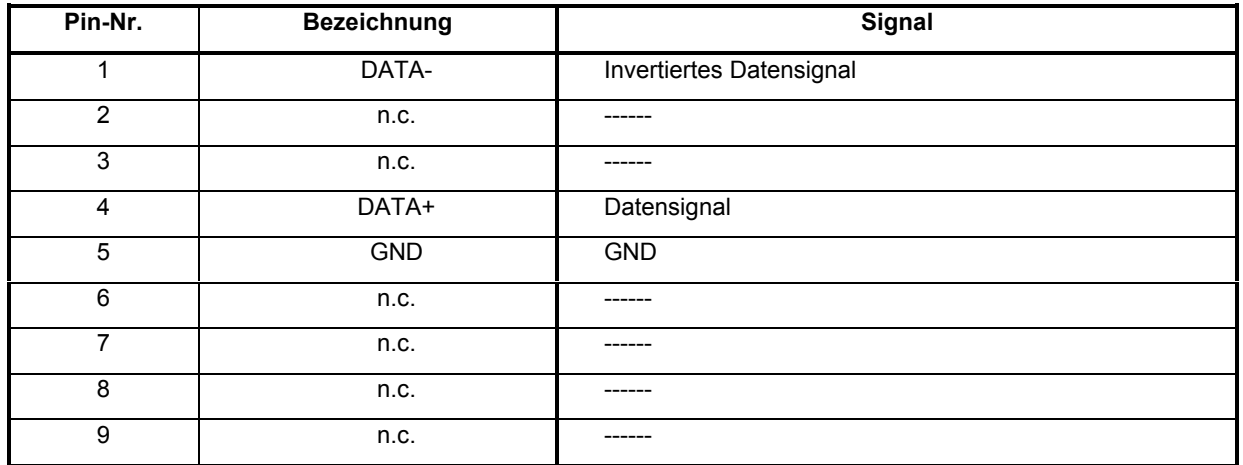

A n.c. nicht belegte Signale dürfen nicht verdrahtet werden!

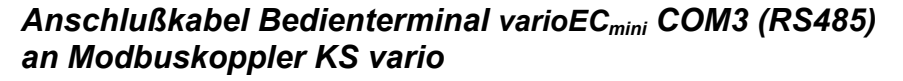

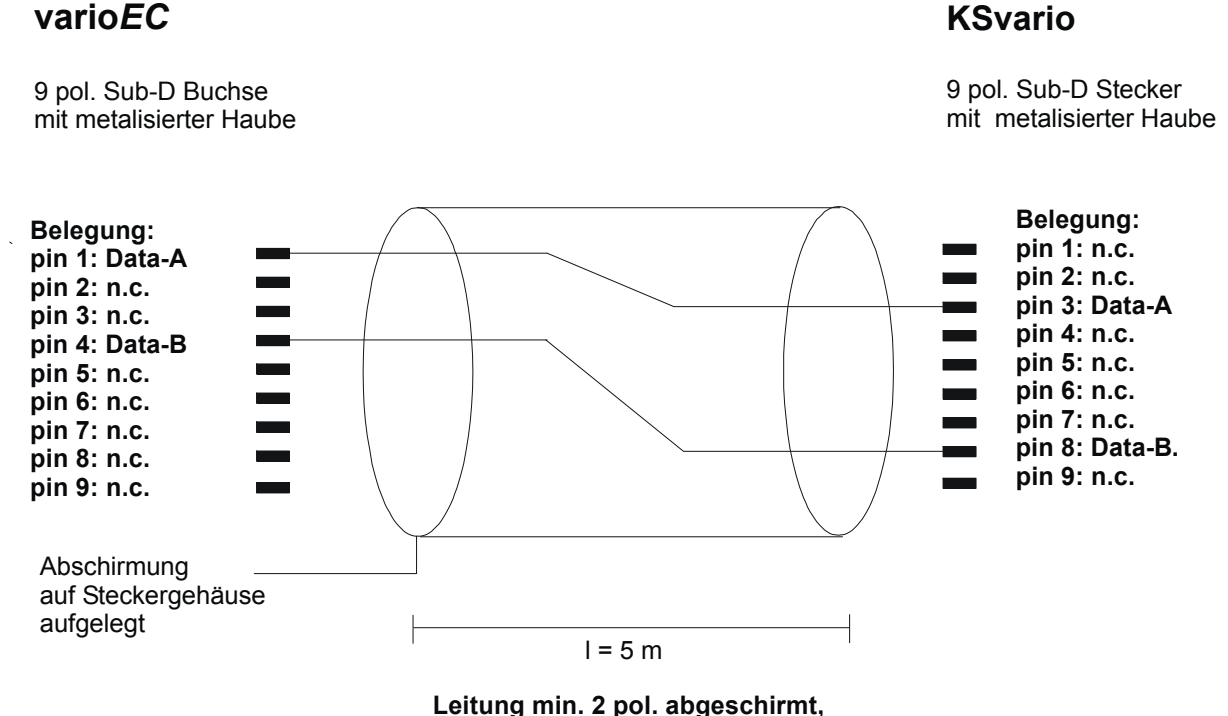

**Abschirmung einseitig aufgelegt**

### *Anschlußkabel Bedienterminal varioECmini COM1 (RS232) an Engineeringport KS vario Regelmodul*

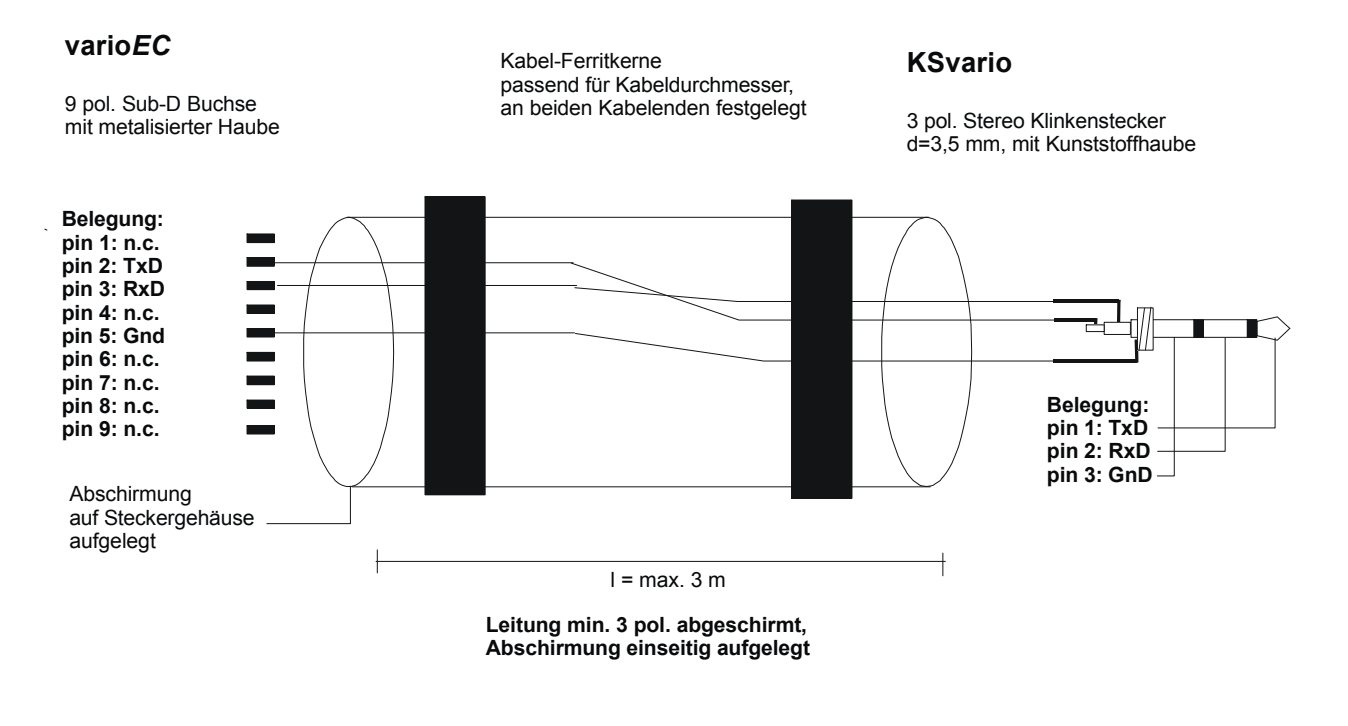

# **Extruderbedienung vario***EC***mini**

Mit dem System vario*EC<sub>mini</sub>* wurde mit den Mehrkanalregler KS vario eine sehr kompakte Lösung für die Automatisierung von Extrudern realisiert. Durch die, im Bedienterminal vario*EC<sub>mini</sub>* integrierte SPS, ist es möglich, den kompletten Extruder mit dem KS vario ohne zusätzliches Automatisierungssystem zu betreiben und zu überwachen. In der vario*EC*<sub>mini</sub> Version können bis zu 12 Temperatur-Regelkreise, Massetemperatur-, Massedruck Messung und Überwachung und die Steuerung und Überwachung des Hauptantriebs betrieben werden .

# *Systemstruktur*

- Bedien-/Steuerungsterminal:
	- TPC-6x: 5,7" Farb-DSTN für varioEC<sub>mini</sub>
- Integrierte Soft-PLC mit Visualisierungsfunktionen
	- Ablaufprogramm mit Überwachungen, Antriebssteuerung etc.
	- Komplette Bedienoberfläche auf Touchscreenbasis
- KS-Vario für Temperaturregelung und Massetemperaturerfassung
- Zusätzliche Digital-I/O Module für Freigaben, Rückmeldungen, Alarme, externe Bedienelemente
- Zusätzliche analoge Eingangsmodule für Massedruck, Massetemperatur (optional), Istwerte z.B. von Antrieben (Paarweise galvanisch getrennt)
- Zusätzliche analoge Ausgabemodule für Sollwertvorgabe für Antriebe (Paarweise galvanisch getrennt)

# *Übersicht System vario***EC***mini*

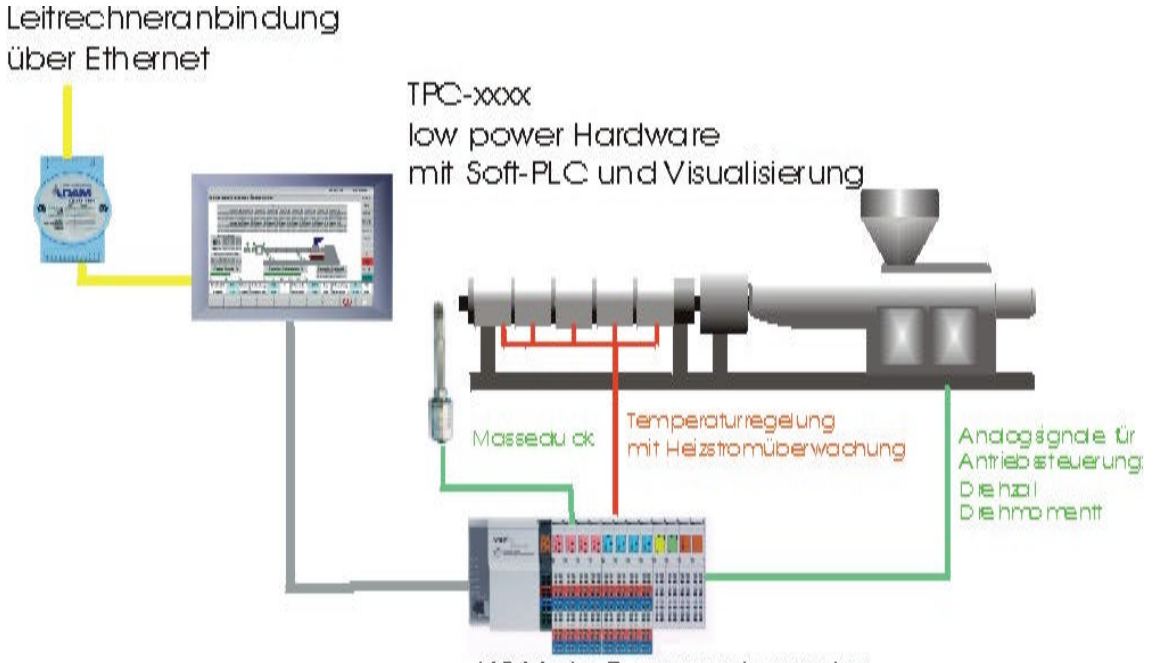

KS-Vario Temperaturregler mit zusätzlichen Digital- und Analog-YO Modulen

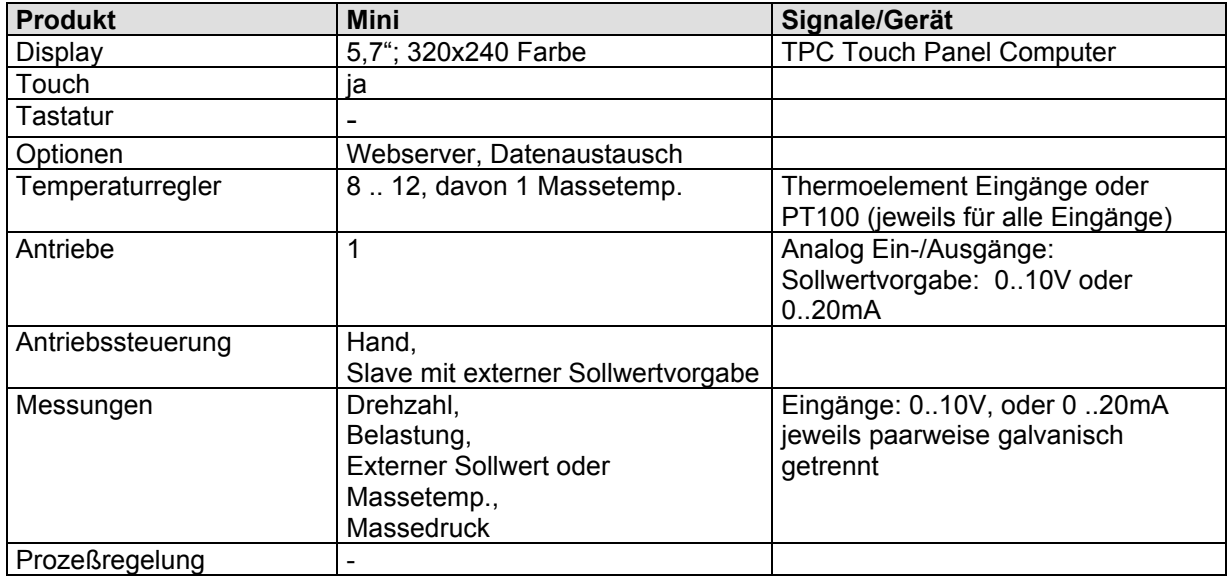

# **Inbetriebnahme und Grundkonfiguration einer neuen Bedieneinheit**

### *Konfiguration KS vario*

Konfigurieren Sie zuerst Ihren KS-Vario mit Hilfe des Engineeringtools BlueControl®.  $\bf G$ 

- Bei einer Modbusversion stellen Sie die Baudrate auf 38400 und die Adresse auf 1.
- Geben Sie weiterhin bei "Modem delay" 5ms ein

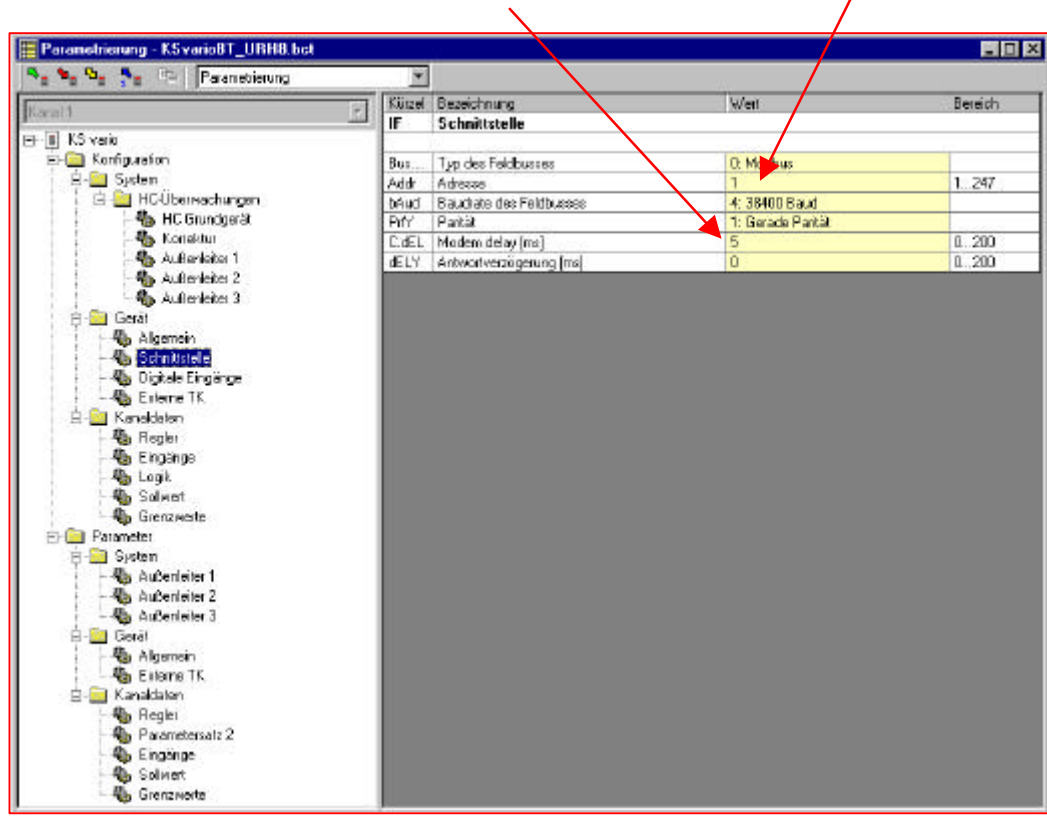

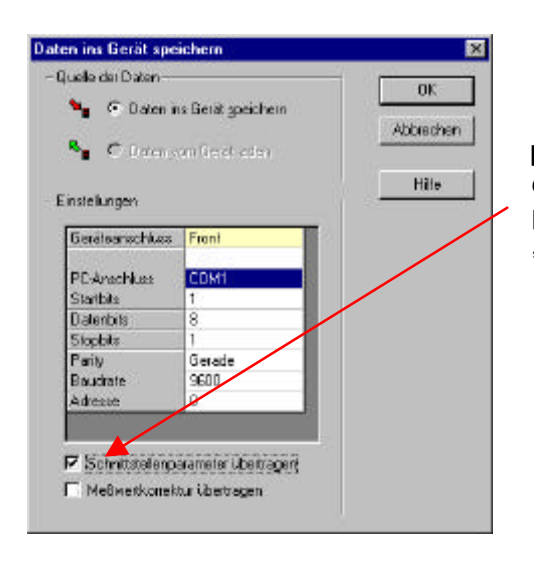

■<a>Beim Download vom Engineeringtool BlueControl® in den Ksvario bitte nicht vergessen die Schnittstellenparameter mit übertragen (Markierung bei 'Schnittstellenparameter übertragen' setzen)

 $\overline{ }$ 

# **Bedienoberfläche**

### *Grundlegendes*

Die Bedienoberfläche des Bedienterminals vario $EC<sub>mini</sub>$  ist in mehrere Ebenen aufgeteilt.

Von der Startseite wird man automatisch in die Bedienebene weitergeleitet. Die Dialogseiten der Bedienebene werden über Direktbedientasten angewählt. Die Seiten für Parameter- und die Konfigurationsebene werden durch Anwahlmenüs selektiert.

### *Bildschirmlayout*

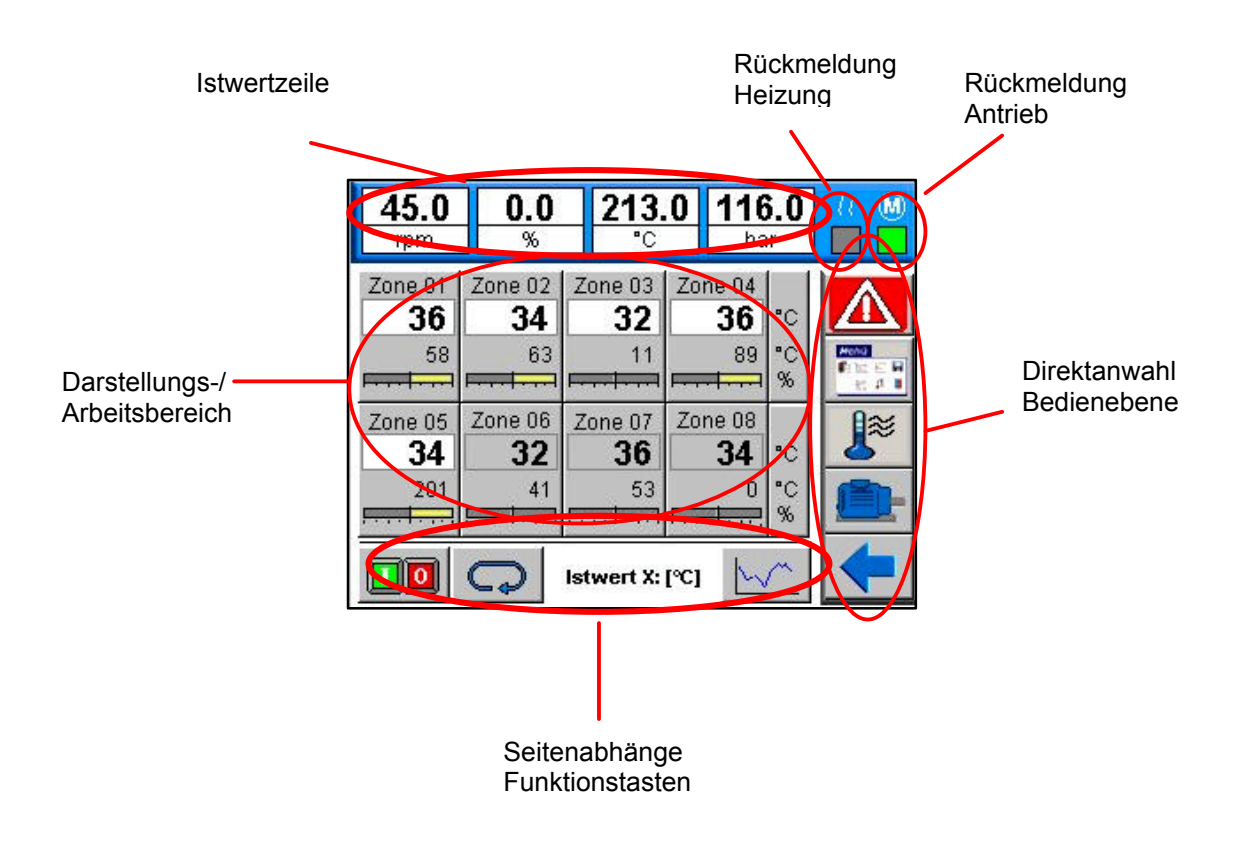

#### **Istwertzeile**

Darstellung der von 4 Prozeßwerten: Extruderumdrehung, Belastung Hauptantrieb, Massetemperatur, **Massedruck** 

#### **Rückmeldebuttons**

Rückmeldung Heizung erfolgt, wenn der Ausgang für das Heizungshauptschütz gesetzt wurde Rückmeldung Antrieb ok von der Antriebssteuerung

### **Direktanwahltasten**

Anwahltasten für die Bedienseiten:

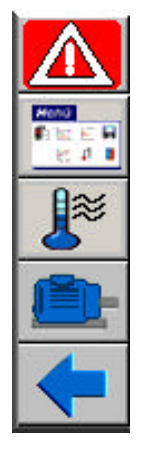

Alarmseite, rot hinterlegt bei aktiven Alarmen

Anwahl-Menü

Hauptbedienseite Temperaturen

Hauptbedienseite Antrieb, rot hinterlegt, wenn der Antrieb im Stopp-Modus ist (Abschaltung Massedruck, Drehmoment, Einschaltsperre Temperaturen)

Zurück zur vorhergehenden Seite (z.B. Parametrierungsseite zurück zum Menü)

### **Seitenabhänge Funktionstasten**

Tasten mit der spezielle Funktionen auf den Seiten bedient werden können, oder mit denen weitere Unterseiten angewählt werden! Zusätzlich werden hier noch Informationen über den Seiteninhalt gegeben (z.B. dargestellte Werte)!

### *Konfiguration* **vario***ECmini*

Das Bedien-Terminal wird mit dem MODBUS-Koppler desRegler KS vario durch das entsprechenden RS 485 Kabel zwischen COM2 und dem Anschluss auf dem Buskoppler verbunden.

Bei KS vario mit anderen Feldbuskopplern, z.B. Profibus, erfolgt der Anschluß mit dem zugehörigen RS 232 Kabel zwischen COM1 und der Diagnoseschnittstelle des KS-Vario Regelmoduls.

Bei der Erst-Inbetriebnahme müssen noch einige Einstellungen im Bedienterminal vorgenommen, um eine korrekte Funktion sicherzustellen!

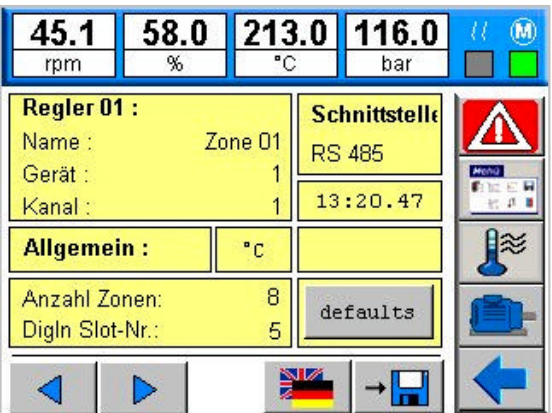

Die Grundeinstellungen können auf der Dialogseite 'Setup' im 'Konfig'-Menü vorgenommen werden. Die Einstellungen können durch Tippen auf das entsprechende Feld vorgenommen werden. Konfigurieren Sie bitte in folgender Reihenfolge:

- ß Auswahl der Schnittstelle (Umschaltung durch Tippen auf das Feld 'RS485'): RS485 für Modbusgeräte und RS232 für alle Anderen.
- ß Wahl der gewünschte Sprache mit der Sprachumschalttaste.
- ß Anzahl der benötigten Heizungszonen (alle anderen Zonen werden ausgeblendet).
- ß Im Anschluß können Sie die Taste **[defaults]** betätigen. Das Terminal erzeugt daraufhin die Adresszuordnung zwischen Regler und Bedienterminal und die Standard-Bezeichnungen für die Regelkanäle.
- ß Umschaltung °C <-> °F: Durch Tippen auf das Feld wird die Dimension für die Temperatur umgeschaltet
- ß Slot Nummer für das Digital Input Modul: Damit die korrekte Zuordnung der digitalen Eingangskanäle vorgenommen werden kann, muss hier die Position des Digital Eingangsmoduls (z.B.: DI16/24) eingegeben werden. Das Regelmodul sitzt grundsätzlich auf Slot 0

Sie können die Kanalbezeichnungen und die Adresszuordnung bei Bedarf individuell anpassen.

- ß Name: Kanalbezeichnung mit maximal 10 Zeichen
- ß Gerät: Adresse des Modbus-Kopplers
- Kanal Kanalnummer im betreffenden KS-Vario

Mit den Pfeiltasten können die anderen Regelkanäle angewählt werden.

**II** Auf dieser Seite können auch die Texte für die Istwertzeile editiert werden!

Mit der Taste <Speichern> (Symbol Diskette) werden die Einstellungen remanent gespeichert.

g **Bitte vergessen Sie nicht die Grundeinstellung zu speichern !**

# **Grundlegende Bedienung**

# *Die Übersichtsseite*

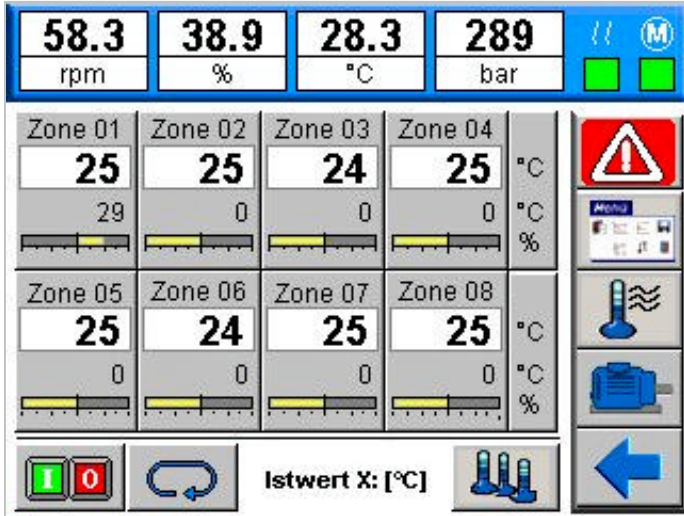

Die Übersichtsseite zeigt die Istwerte, die Sollwerte, die Zonenbezeichnung und den Stellgrad als Bargraf der Regelkanäle an.

Treten Alarme auf wird der Status des betreffenden Kanals wie folgt farblich gekennzeichnet:

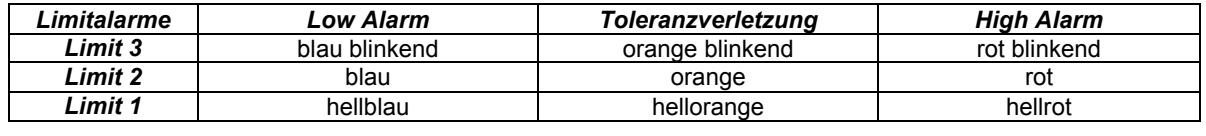

**Fühlerbruch** Anzeige zeigt "ERR" schwarz / weiss blinkend

Bei ausgeschaltetem Regler, wird der Hintergrund des Istwerts grau gezeichnet. Werden Kanäle nicht verwendet ( $\mathbb{R}$  Konfiguration), werden die Werte und die Zonenbezeichnung ausgeblendet.

### **Direktwahl von wichtigen Dialogen**

Drückt man auf die Anzeige eines Messwertes gelangt man zur Seite mit Detailinformation zum entsprechenden Kanal.

Zum Ein- /Ausschalten der Kanäle wechselt man über [ I/O ] auf die Hauptbedienseite. Hier stehen Tasten für Heizung ein, Heizung aus und für Standby zur Verfügung.

Mit der <Select> Taste kann die Istwertdarstellung zwischen Temperaturistwert, Stellgrad, Regelabweichung und Heizstrom-Istwert umgeschaltet werden. Neben der Select-Taste erfolgt die Anzeige, welcher Istwert dargestellt wird.

# *Die Regler Seite*

Die Kanalweise Reglerbedienung zeigt die wichtigsten Informationen über einen Regler und lässt deren Änderung zu.

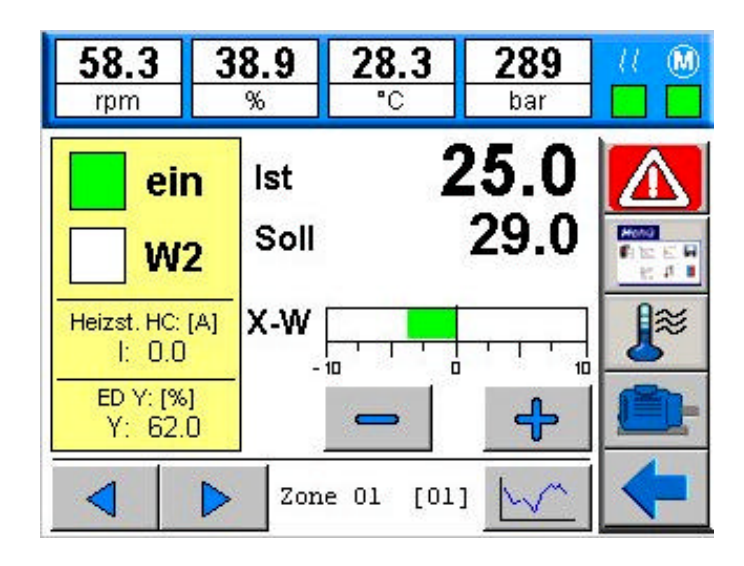

Grüne Statusanzeigen:

EIN Der Regler ist eingeschaltet (grün); kann durch Drücken ausgeschaltet werden W2 Der Regler arbeitet mit dem 2ten Sollwert; kann durch Drücken umgeschaltet werden

Bei Betätigung des Sollwertes bekommt man eine Bildschirmtastatur zur Eingabe des Sollwertes. Im Handbetrieb wird an gleicher Stelle der Handstellwert angeboten. Mit den Pfeiltasten gelangen Sie zu den verschiedenen Regelkanälen. Der aktuelle Kanal wird in der Bildunterschrift angezeigt.

 $(\mathbf{i})$  Wenn der aktuelle Sollwert des Reglers z. B. durch eine aktive Sollwertrampe nicht dem eingestellten Betriebssollwert entspricht wird die Sollwertanzeige umgefärbt. Der Betriebssollwert wird dann unterhalb der Sollwertanzeige zur Eingabe eingeblendet.

# *Die Gruppen Bedienseite*

Über diese Seite können alle Regelkreise oder nur einzelne Heizkreise ein- und ausgeschaltet werden.

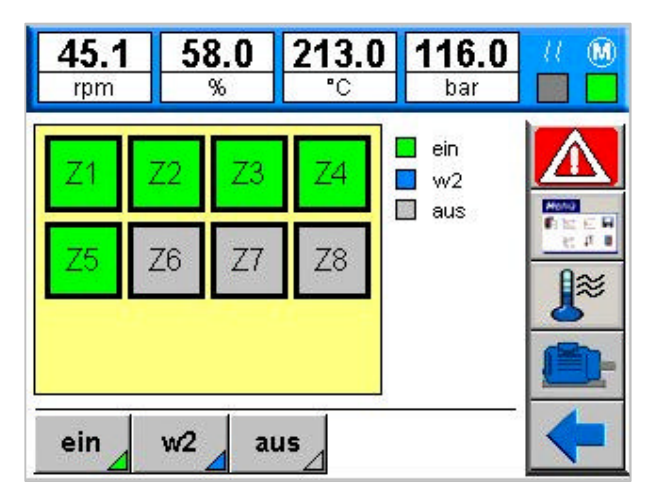

Mit den Tasten [ ein ], [ aus ] und [ w2 ] werden immer alle Kanäle beeinflusst deren Anzeigefelder fett umrandet sind.

Im Normalfall sind anfangs alle benutzen Zonen angewählt. Möchte man Kanäle ausnehmen muß man diese gezielt abwählen.

### Statusanzeige

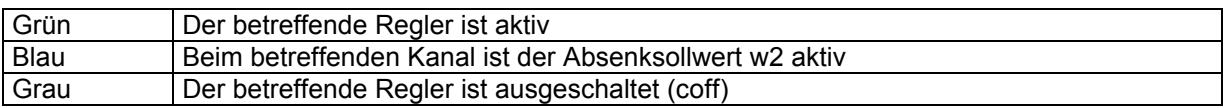

### *Bedienseite Antrieb*

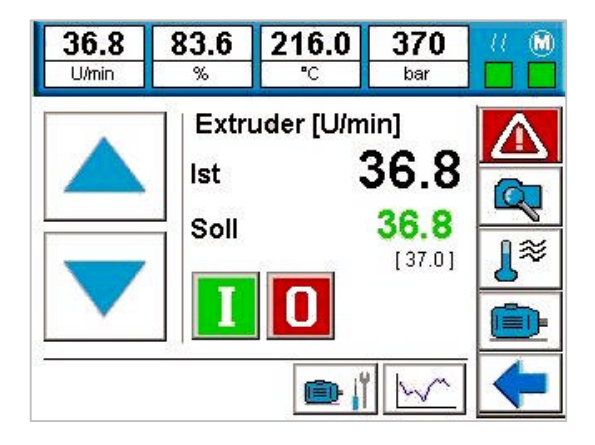

Die Drehzahl des Hauptantriebs kann auf dieser Seite durch die Up- und Down-Taste (Schrittweite Der Skalierung Antrieb) oder durch Direkteingabe des Sollwert geändert werden.

Nach dem Einschalten des Antriebs, erscheint der Rückmeldebutton zuerst gelb. Sobald die Rückmeldung vom Antrieb gelesen wurde, wechselt die Farbe auf grün. Neue Sollwerteingaben können nur bei eingeschaltetem Antrieb erfolgen (Rückmeldebutton Antrieb GRÜN). Ist der Antrieb ausgeschaltet (Rückmeldebutton Antrieb AUS) ist der Sollwert immer 0! Ist eine Einschaltverriegelung (Symbol auf Menue-Taste Antrieb rot) des Antriebs aktiv, kann der Antrieb nicht eingeschaltet werden!

### *Sicherheitsabschaltungen des Antriebs:*

Die Sicherheitsabschaltungen des Antriebs erfolgen auf 2 Ebenen:

- zum einen in der SPS des Terminals
- zum zweiten als direkte Verdrahtung auf dem KS vario

Die Abschaltungen werden als Grenzwertfehlermeldung auf der Alarmseite und durch einen rot hinterlegten Motor auf der Direktbedientaste angezeigt! Damit diese Funktionalität korrekt ausgeführt werden kann, müssen die entsprechenden Einstellungen (Freigabe Grenzwert, gespeicherter, absoluter Grenzwertalarm) im KS vario vorgenommen werden.

# a **Der KS-Vario muss immer entsprechend vorkonfiguriert sein !**

# a**Einschaltsperre bei zu niedriger Temperatur**

Um ein Anlaufen der Schnecke bei zu kaltem Material zu verhindern, wird der Antrieb über die absoluten Temperaturgrenzwerte LIM 2 des KS vario verriegelt! Es werden dabei alle in der Konfiguration vorgesehenen Regelkanäle berücksichtigt. Die notwendigen Grenzwerte müssen auf der Konfigurationsseite  $\mathbb{R}$  Grenzwerte eingestellt werden. Sollen einzelne Regelzonen aus dieser Überwachung herausgenommen werden, müssen die Grenzwerte diese Zonen entsprechend verändert werden!

# a**Abschaltung bei zu hoher Belastung**

Für die max. Belastung ist ein Voralarm und ein abschaltender Alarm vorgesehen. Die notwendigen Grenzwerte müssen auf der Konfigurationsseite  $\mathbb{R}$  Grenzwerte eingestellt werden. Für den Voralarm wird der LIM 2 Kontakt des KS vario verwendet, für den abschaltenden Alarm der LIM 3

Kontakt des entsprechenden Eingangs. Zusätzlich wird dieser Alarmkontakt noch auf einen digitalen Eingang geschaltet, der den Sollwert des Antriebs auf 0 setzt! Dadurch wird auch bei einem evtl. Ausfall des Terminals (SPS) die Abschaltung sichergestellt!

# a**Abschaltung bei zu hohem Massedruck**

Für den max. Massedruck ist, wie bei der Belastung ein Voralarm und ein abschaltender Alarm vorgesehen. Die notwendigen Grenzwerte müssen auf der Konfigurationsseite  $\mathbb{R}$  Grenzwerte eingestellt werden. Für den Voralarm wird der LIM 2 Kontakt des KS vario verwendet, für den abschaltenden Alarm der LIM 3 Kontakt des entsprechenden Eingangs. Zusätzlich wird dieser Alarmkontakt noch auf einen digitalen Eingang geschaltet, der den Sollwertausgang des Antriebs abschaltet Dadurch wird auch bei einem evtl. Ausfall des Terminals (SPS) die Abschaltung sichergestellt!

# a**Abschaltung digitalen Eingang**

Der Antrieb kann zusätzlich über einen externen Eingang (DI9), z.B. ein Alarmsignal von der Antriebssteuerung, abgeschaltet werden!

## *Antrieb Parameter*

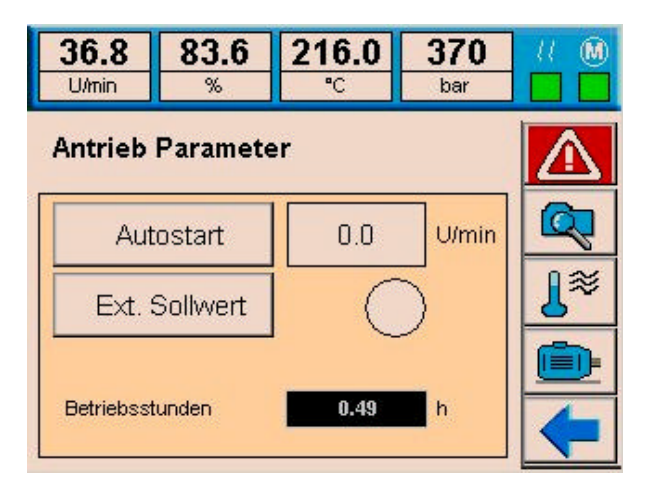

**Autostart Funktion**: Wenn Autostart aktiviert ist, wird der Sollwert nach dem Einschalten des Antriebs auf den voreingestellten Wert gesetzt.

**Externer Sollwert**: Der externe Sollwert kann nur aktiviert werden, wenn der Antrieb ausgeschaltet ist! Bei aktiviertem externen Sollwert, kann der Antrieb über einen digitalen Eingang Ein/Aus geschaltet werden (digital input 4). Der Sollwert kommt vom analogen Eingang des Ksvario Kanal 19

**Betriebsstundenzähler**: Der Betriebsstundenzähler zählt (1/10h) wenn der Antrieb eingeschaltet ist.

## *Die Trend Seite*

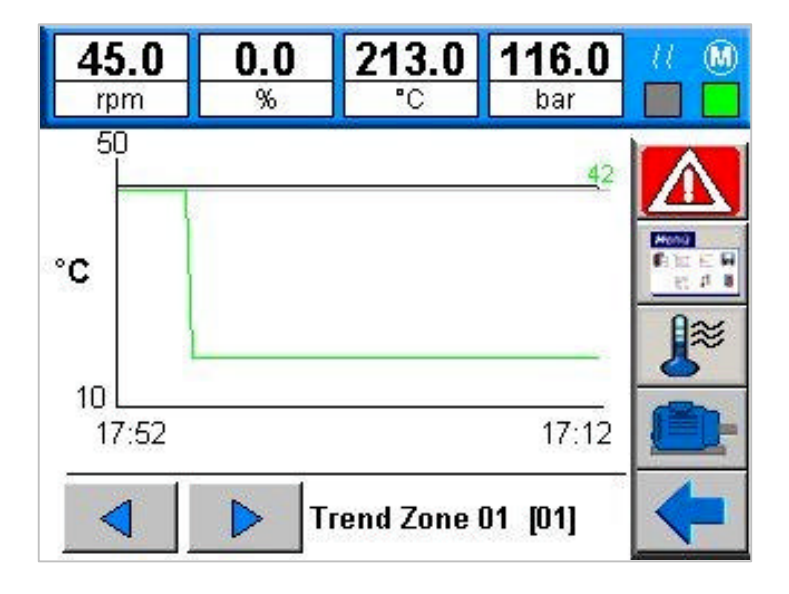

Die Trendseite zeigt den Soll- und Istwertverlauf der letzen 40 Minuten an. Zusätzlich zeigt ein horizontaler Cursor den derzeit aktiven Sollwert.

Einen anderen Kanal kann man mit den Pfeiltasten oder über Direkteingabe in der unteren Zeile anwählen. Die Y-Achse wird automatisch skaliert. Der aktuelle Wert steht links ! Neben den Temperaturtrens können hier auch die entsprechenden Werte des Antriebs angewählt werden.

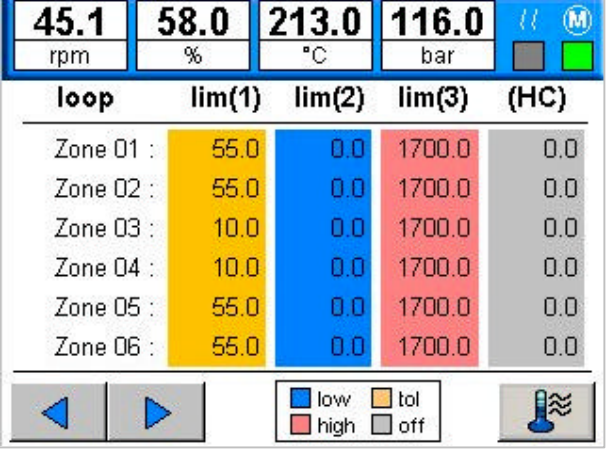

### *Grenzwerte*

Diese Seite dient der Parametrisierung das Alarmsystems. Pro Kanal können drei Grenzwerte eingegeben werden. Die Art der Überwachung (Minimalwertüberwachung, Maximalwertüberwachung oder Toleranzprüfung) wird durch die Konfiguration und Parametrisierung des KS-Vario vorgegeben. Die Bedieneinheit zeigt die Vorkonfiguration der Grenzwerte nur farblich an.

- ß low Es wird auf Unterschreitung des Grenzwertes geprüft
- ß high Es wird auf Überschreitung des Grenzwertes geprüft
- tol Der Toleranzwert wird in beide Richtungen relativ zum Sollwert geprüft.
- ß off Die Grenzwertfunktion des Kanals ist abgeschaltet.

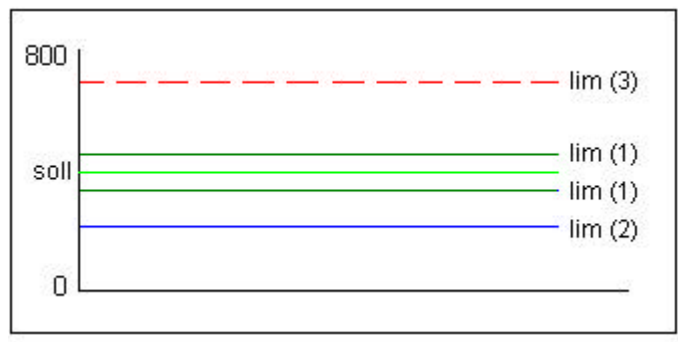

**Beispiel: Kanäle 1..4 der oben gezeigten Bedienseite**

 $(\vec{\bm{t}})$  Abhängig von der Konfiguration des KS-Vario können Min-/Max- Werte relativ zum Sollwert oder absolut wirken.

### **Eingabe:**

Die Sollvorgaben der aktiven Alarme können wie folgt verändert werden: Scrollen Sie die Anzeige mit den Pfeiltasten bis der betreffende Kanal in der Anzeige steht. Um eine Tastatur zur Eingabe zu bekommen müssen Sie den betreffenden Wert berühren.

a **Der KS-Vario muss immer entsprechend vorkonfiguriert sein ! Insbesondere die Limits für die abschaltenden Alarme müssen als Absolutwerte eingestellt werden und auf den entsprechenden absoluten Grenzwert gesetzt werden!**

# **Parametrierung und spezielle Dialoge**

### *Die Parameterseite*

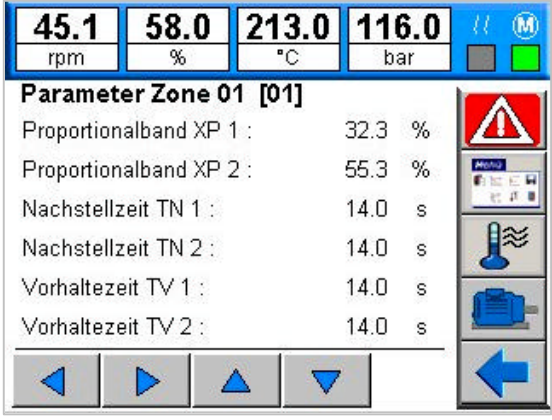

Die Parameterseite gibt einen Überblick über wichtige Parametrierungswerte eines Kanals.

Mit den Pfeiltasten ( hoch/runter ) kann man durch die Liste scrollen.

Mit den Pfeiltasten ( rechts links ) kann man zum nächsten Regelkanal umschalten

Beim Drücken auf einen Parameterwert wird eine Tastatur zur Eingabe des betreffenden Wertes eingeblendet.

Die Parameter werden vom KS vario gelesen. Nach einer  $\mathbb{R}$  Optimierung der Regelkreise werden hier die aktuellen Parameter angezeigt!

# *Selbstoptimierung*

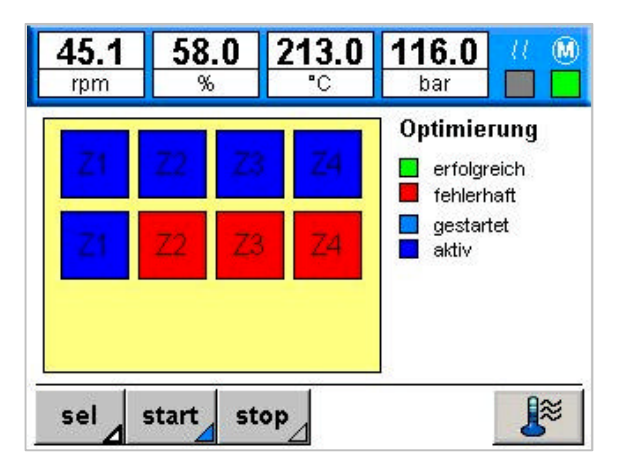

Die Bedieneinheit unterstützt den Start von Einzelversuchen und Gruppenoptimierungen. Mit der Taste [ sel ] wird die Kanalauswahl gestartet. Zur Einzeloptimierung wählt man die betreffenden Kanäle in der oberen Liste aus.

Nach der Anwahl der gewünschten Zonen kann man die Auswahl mit der Taste [ Start ] im KS-Vario aktivieren. Während eine Optimierung läuft können weitere Optimierungen mit [ Sel ] und [ Start ] gestartet werden. Die Taste [ Stop ] bricht alle laufenden Optimierungen ab.

 $\left(\widehat{\bm{l}}\right)$  Um eine Optimierung durchzuführen, müssen die betreffenden Regler eingeschaltet sein. Sind alle gewählten Regler ausgeschaltet wird die Taste [ Hand ] eingeblendet. Mit Betätigung dieser Taste werden alle gewählten Regler eingeschaltet und auf Handbetrieb mit Stellgröße=0 geschaltet.

Ist die Select-Funktion nicht aktiv, kann man durch anklicken eines Kanalfeldes eine Statusanzeige für den betreffenden Kanal einblenden.

# *Rezepte*

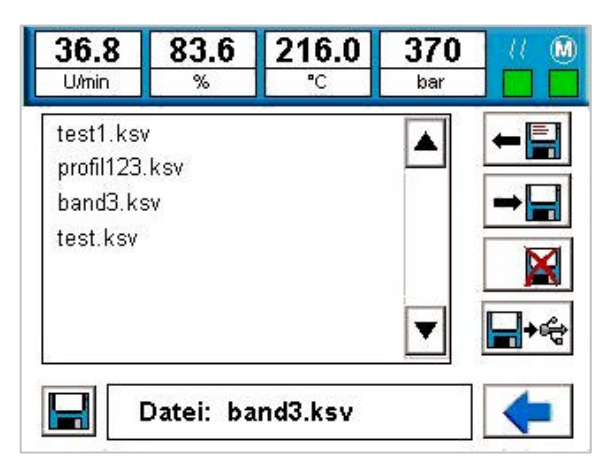

Bedieneinstellungen können als Rezepte in der Bedieneinheit hinterlegt werden.

### Speichern:

Drücken Sie in die Zeile "Datei: " und geben Sie einen Dateinamen ein. Wenn bereits Dateien existieren, die Sie Überschreiben wollen, können Sie diese einfach aus der Liste auswählen. Drücken Sie [ write ] um die Daten abzuspeichern.

### Rücklesen:

Wählen Sie einen Datensatz aus der Liste. Drücken Sie [ read ] um die Daten einzulesen.

### Datensätze löschen:

Wählen Sie einen Datensatz aus der Liste. Drücken Sie [ delete ] um die Daten zu löschen.

Rezepte werden als Dateien auf der CompactFlash-Card oder einem USB-Stick abgelegt. Rezeptdateien haben immer die Endung (.ksv )

Der aktive Speicher (CF-Karte oder USB) kann neben dem Eingabefeld für den Rezeptnamen umgeschaltet werden. Ein angewähltes Rezept kann jeweils auf den anderen Speicher kopiert werden.

# *Skalierung analoge Eingänge*

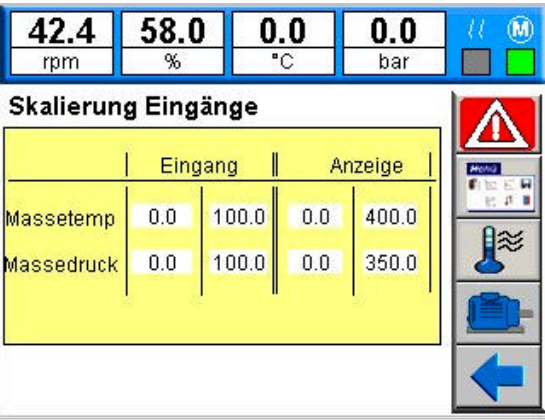

Mit Hilfe der Skalierung können die analogen Eingänge für Massedruck und Massetemperatur eingestellt werden.

Es wird die 2 Punkt Korrektur des KS vario verwendet. Eingegeben werden jeweils der untere und obere Eingangswert (z.B. 0 bzw. 10V/20 mA) und der jeweilige untere und obere Wert der angezeigt werden soll (z.B. 400° bei 10V Eingangssignal).

 $\left(\widehat{\mathbf{f}}\right)$  Die Auswahl ob Strom oder Spannungseingänge verwendet werden, muss im KS vario Engineering getroffen werden!

# *Skalierung Antriebe*

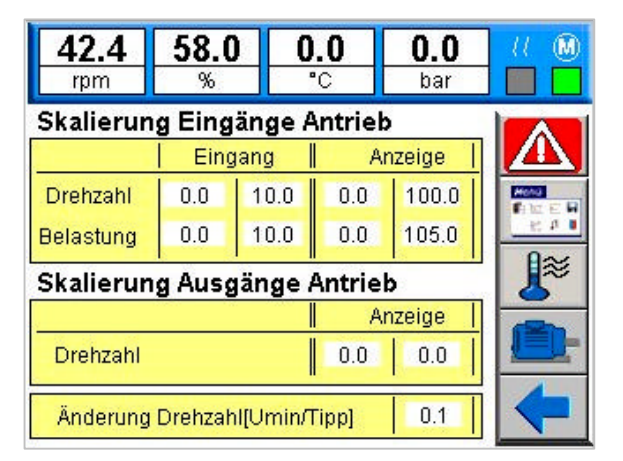

Neben den Eingangswerten für die Istwerte (Drehzahl und Belastung) des Antriebs, wird auf dieser Seite auch die Skalierung des analogen Ausgangs für die Drehzahl-Sollwertvorgabe vorgenommen. Die Drehzahlvorgabe liegt als einfache Ausgangs-Skalierung des KS vario vor.

Zusätzlich zur Skalierung der analogen Größen, wird hier auch die Schrittweite für die Änderung der Drehzahl über die Tipp-Tasten eingestellt.

 $\left(\mathbf{i}\right)$  Die Schrittweite wird automatisch gespeichert und bleibt auch nach einem Spannungsausfall erhalten.

a **Die Änderung der Skalierung sollte nur bei stehendem Antrieb vorgenommen werden, da durch die Umskalierung evtl. Sollwertsprünge auftreten können!**

### *Einstellung Drucksensor*

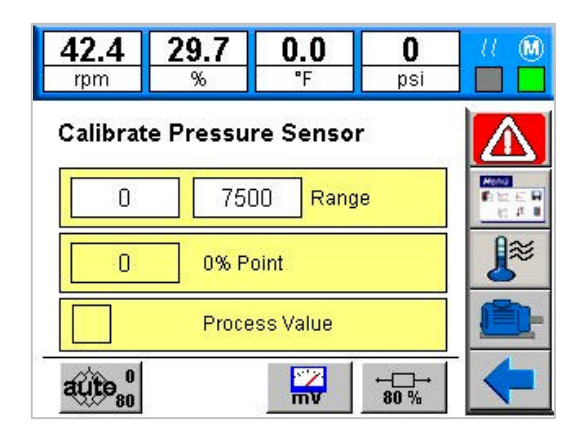

Es können Druckmesssensoren mit 0..10V analog Interface ( $\mathbb{R}$  Bedienseite , Skalierung analoge Eingänge') oder direkt Druckmessbrücken mit mV Ausgang angeschlossen werden. Diese Bedienseite dient zur Einstellung der Druckmessbrücke.

In die Eingabe-Felder Bereich wird der Messbereich der verwendeten Brücke eingetragen (z.B. 1000 bar). Im darunterliegenden Feld werden die aktuellen Messwerte dargestellt. Im unteren Feld wird die eingestellte Messung angezeigt (mV oder Druck)

Mit der Taste ,mV' wird der Druckmessbereich auf Spannungsmessung (mV) umgestellt. Damit können die echten Ausgabewerte der Brücke gemessen werden (z.B. für die Einstellung des ,0'-Punkts und des ,80%'-Punkt).

Durch die Taste '80%' wird der Relais-Ausgang zum Schalten des 80% Kalibrier-Widerstands in der Brücke aktiviert.

Die Einstellung und der Abgleich des Messbereichs kann automatisch erfolgen. Mit Aktivierung der Taste , auto' wird folgender Funktionsablauf gestartet:

- Umschalten auf mV Messung
- Messung des Nullpunkts
- Schalten des Kalibrierwiderstands
- Messung des 80% Punkts
- Umrechnung der gemessenen Werte auf 0 ..100% und Speichern der Skalierungswerte

 $\binom{2}{k}$  Die Skalierwerte werden auf der Seite , Skalierung analoge Eingänge' automatisch gespeichert und bleibt auch nach einem Spannungsausfall erhalten.

a **Während der mV Messsung werden in den Anzeigefeldern für den Druck ebenfalls unskalierte Werte angezeigt. Dadurch kann es zum Auslösen von Maschinenschutzfunktionen kommen.**

## *Alarmliste*

Beim Automatisierungssystem vario*ECmini* werden Alarmmeldungen von den Temperaturreglern, von der Antriebssteuerung und von der Prozeßwertüberwachung im Klartext dargestellt.

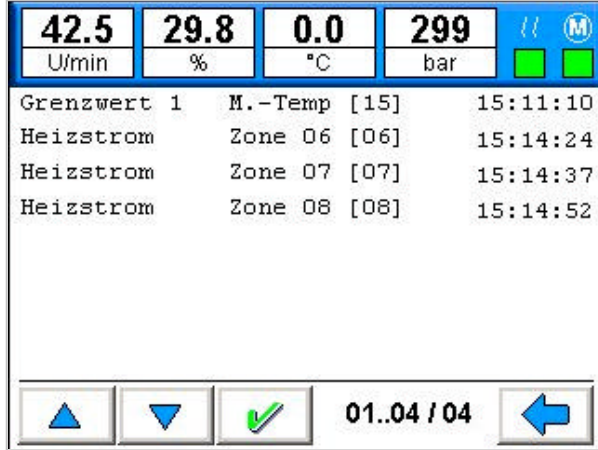

Die Alarme werden in einer Liste dargestellt. Es sind max. 8 Fehlermeldungen sichtbar, sind mehr Fehlermeldungen vorhanden, können sie durch die UP und DOWN Tasten angewählt werden. Quittierbare Alarme stehen so lange in der Liste, bis sie quittiert werden. Stehen sie nach der Quittierung weiter an, bleibt die Fehlermeldung erhalten. Nicht quittiertbare Fehlermeldungen stehen nur so lange in der Liste, wie der Fehler auch vorhanden ist.

Zusätzlich zu den fest definierten internen Fehlermeldungen, stehen 12 Eingänge für Alarmmeldungen zur Verfügung, die teilweise frei belegt werden können. Die Eingänge arbeiten direkt, d.h. ein Spannungssignal an diesen Eingängen erzeugt die entsprechende Meldung ( $\mathbb{R}$  siehe Klemmenplan vario*ECmini*).

 $\left(\widehat{\bullet}\right)$  Folgende Eingänge und Meldungen sind festzugeordnet:

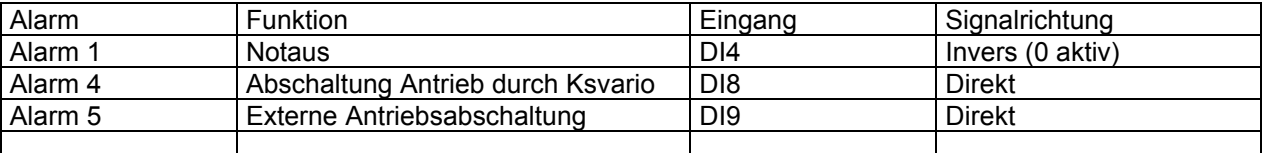

Die Meldungstexte sind, für die jeweils unterschiedlichen Sprachen, in Files abgelegt. Diese Text-Files können geändert werden. Sie befinden sich unter:

\harddisk\Projects\usermessages\*.txt

Sind keine Textfiles vorhanden, werden standard Texte verwendet.

## *Kennworte*

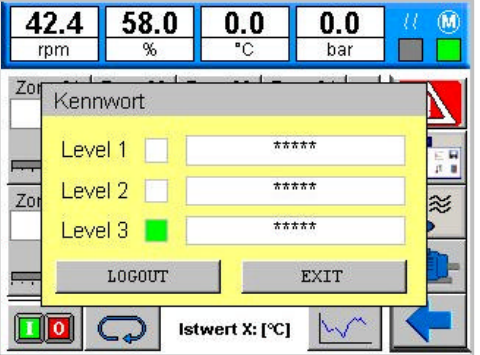

Dateneingaben an der vario*EC*<sub>mini</sub> Bedieneinheit können über drei Zugriffsebenen verriegelt werden. Über das Parametermenü der Hauptbedienseite kann ein Kennwortdialog geöffnet werden. Dieser Dialog bietet drei Userlevel an. Bei einer neuen Bedieneinheit sind keine Kennworte hinterlegt und man hat automatisch Zugriff auf alle Daten (Level 3).

Möchte man die Userverwaltung aktivieren muß man für zu sperrende Userlevel Kennwörter hinterlegen.

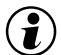

 $\left(\hat{\bm{l}}\right)$  In Userlevel 1 (Bediener) können Sollwerteingaben erfolgen. In diesem Userlevel wird von allen Seiten nach einer Zeitspanne von 30 sec. auf die Übersichtsseite zurückgeschaltet. Damit ist sichergestellt , dass der Bediener nach spätestens 30 sec. wieder seine Hautbedienseite vorfindet, über die der Extruder bedient werden kann. In allen Userleveln > 1 erfolgt die zwangsweise Rückschaltung nicht, um z.B. Parametrierungs- oder Setuparbeiten nicht zur stören.

### USERLEVEL

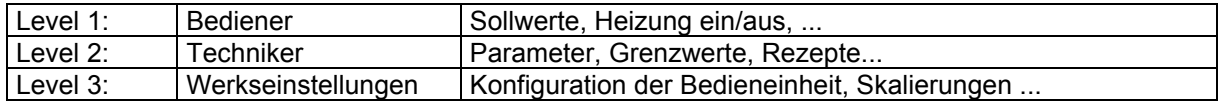

#### **Aktivieren eines Userlevels und Ändern von Kennworten:**

Man kann das Kennwort des aktuell freigegebenen Levels und die der geringeren Userlevel ändern. Ein neues Kennwort wird vergeben, indem man beim betreffenden Userlevel ein Kennwort doppelt eingibt. Als Trennzeichen zwischen den doppelten Kennworten platziert man das Zeichen "#'".

Beispiel

Eingabe von "1234#1234" in der Zeile "Level 2" ergibt "1234" als neues Kennwort für Userlevel 2. Will man ein Kennwort löschen gibt man einfach "#" ein.

### **An- und Abmelden:**

Zunächst öffnet man über das Parametermenü der Übersichtsseite den Kennwortdialog. Ist bereits eine Anmeldung erfolgt oder sind keine Kennworte hinterlegt sieht man an den Statusfeldern den aktuellen Userlevel.

Zum Abmelden drückt man einfach [ LOGOUT ] Zum Anmelden gibt man beim gewünschten Userlevel das gültige Kennwort ein. Anschließend verlässt man den Dialog mit [ EXIT ]

### *Ethernet MODTCP Server*

Über die Ethernetschnittstelle des vario*EC*mini können alle relevanten Prozessdaten abgefragt werden. Die Übertragung erfolgt mit dem MODTCP Protokoll ( $\mathbb{R}$ Schnittstellenbeschreibung MODTCP varioEC).

Auf PC-Seite können beliebige, MODTCP fähige Clients verwendet werden (z.B. OPC-Server, SCADA Systeme).

Die Einstellungen der Ethernetschnittstelle um das varioEC in ein Netzwerk einzubinden, werden auf Windows CE Ebene gemacht.

Dazu muss eine Tastatur (USB) angeschlossen werden.

Im Startmenue unter:

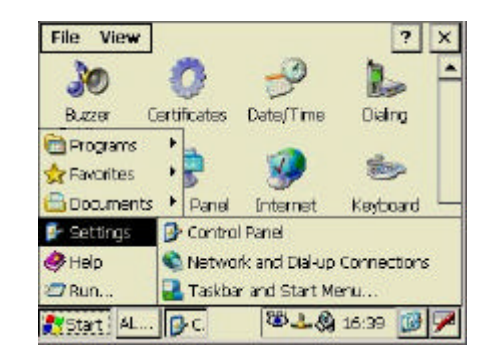

Start->Settings-Control Panel -> Network and Dialup connections

werden die Einstellungen für das Netzwerk aufgerufen.

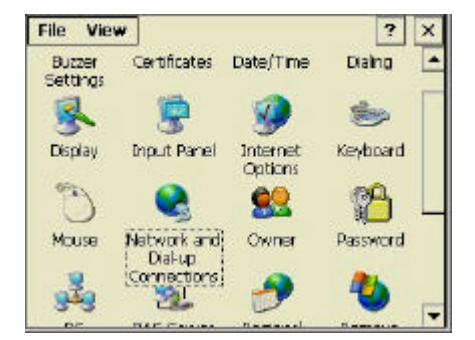

Es lassen sich eine feste Ethernetadresse oder eine dynamische Adressvergabe (DHCP) von einem übergeordneten Netzwerkserver anwählen.

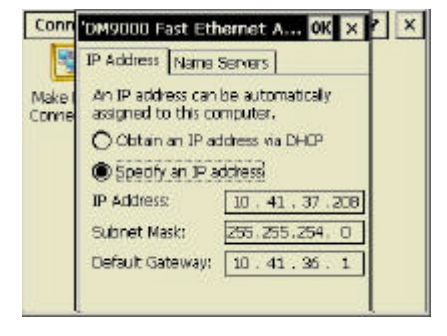

 $\bigodot$  Die neuen Einstellungen sind erst nach einem Neustart gültig. Um die Einstellungen dauerhaft abzuspeichern, muss die entsprechende Funktion aufgerufen werden.

Im Startmenue unter:

Start->Run

wird die Funktion , regsave aufgerufen, um alle Einstellungen remanent zu speichern

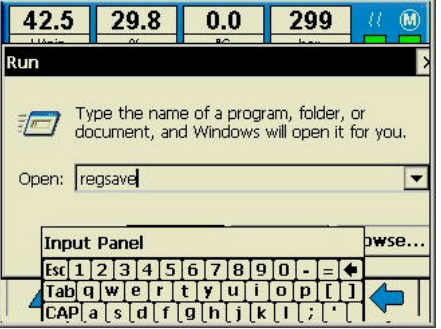

# **Technische Daten**

### **RECHNER**

CPU: Intel XscalePXA270 (416MHz) Lüfterlose Kühlung 64 MByte RAM onboard 64 MByte Flash-Speicher onboard,

#### **DISPLAY**

5,7" Farb-FSTN LC-Display, QVGA 320 x 240 Pixel Auflösung, 256 Farben, ca. 180 cd/qm resistiver Touch

#### **SCHNITTSTELLEN**

### *Anschluß für Modbuskoppler KSVARIO (COM3)*

Typ: RS485, 9 pol. Sub-D Stecker Max. Kabellänge: 1000m

#### *Anschluss für BlueControl-Schnittstelle KSVARIO (COM1)*

Typ: V.24 / RS232, 9 pol. Sub-D Stecker Max. Kabellänge: 3m

#### *Serielle Schnittstelle (COM2)*

Typ: V.24 / RS232, 9 pol. Sub-D Stecker Max. Kabellänge: 12m

#### *Netzwerk* Ethernetschnittstelle (10/100 Base-T)

#### *Update-Schnittstelle*

 $1 \times$  USB Host 1 x USB Client

#### *Speichererweiterung* 1 x Compact-Flash-Card Typ I

#### **HILFSENERGIE**

Betriebsspannung: 24 V DC ≤ 20W Schutzklasse III (Schutzkleinspannung)

#### **UMGEBUNGSBEDINGUNGEN**

#### **Zulässige Temperaturen**

Betriebstemperatur 0...50°C<br>Lagerung/Transport -20...60 °C Lagerung/Transport

#### **KLIMATISCHE ANWENDUNGSKLASSE:**

Relative Feuchte: 10 ..95 % bei 40°C, keine Betauung

#### **EINFLUSSGRÖSSEN**

#### *Hilfsenergie*

Ohne Einfluss. Bei Ausfall der Hilfsenergie kein Verlust der Konfigurationsdaten (Flash-PROM Speicherung)

#### *Vibrationsprüfung*

sinusförmige Schwingungen nach IEC 60068-2-6; EN 60068-2-6; Belastung: 2g, 1 h je Raumrichtung

#### *Schockprüfung*

nach IEC 60068-2-27; EN 60068-2-27 Belastung: 10g über 11 ms, halbe Sinuswelle, drei Schocks je Raumrichtung und Orientierung

#### **ELEKTROMAGNETISCHE VERTRÄGLICHKEIT**

*Prüfung der Störfestigkeit nach EN 50082-2* Alle Schnittstellenkabel sind mit Abschirmung zu versehen

*Prüfung der Störabstrahlung nach EN 50081-2* Störaussendung Gehäuse: EN 55011 -Klasse A

#### **ALLGEMEINES**

*Gehäuse* Abmessung (BxHxT): 195x148x45 [mm] Montageausschnitt: 188x141 [mm]

*Gewicht*

ca. 0,8 kg

*Schutzart* Front: IP 65 Rückwand: IP 20

#### *Sicherheit*

Entspricht EN 61010-1 (VDE 0411-1): Überspannungskategorie II Verschmutzungsgrad 2 Arbeitsspannungsbereich 50 V Schutzklasse III

*CE-Kennzeichen*

Erfüllt Richtlinien für Elektromagnetische Verträglichkeit und Niederspannungsrichtlinie

#### *Mitgeliefertes Zubehör*

Betriebsspannungs-Anschlussklemme Einbauzubehör